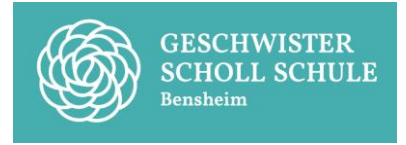

# Informationen zu Office365 / Installation von Office auf privaten

# Computern

Office365 umfasst:

- einen Online-Dienst ("Cloud")
- Online-Anwendungen wie Word-online, Excel-online, …
- **die Möglichkeit, Microsoft Office (Word, Excel, …) auf dem eigenen Desktop-PC zu installieren**
- die Möglichkeit, Microsoft Office als App auf Smartphones/Tablets zu nutzen

Der Umgang mit dem Online-Dienst wird im Unterricht eingeführt, sollte dies nötig sein. Die Desktop-Software können Sie auf bis zu fünf privaten Geräten (Desktop-Rechnern, Laptops, Tablets, …) installieren. Dabei ist zu beachten, dass die Software nur für die Nutzung durch Schülerinnen und Schüler, nicht aber durch deren Eltern lizensiert ist.

Beachten Sie bei Ihrer Nutzung von Office365 auch weiterhin die von Ihnen unterschriebene Erklärung zur Nutzungsordnung.

## **Zugang:**

- Voraussetzung für die Nutzung von Office365 ist, dass die Schülerin bzw. der Schüler sich einmalig in der Schule im Schulnetzwerk angemeldet hat.
- Zugang zu den oben genannten Funktionen erhalten Sie über die Internetadresse <https://www.office.com/> und klicken Sie auf "Anmelden".
- Im Anmeldefenster wird der eigene Anmeldename eingegeben. Dieser ist identisch mit dem Anmeldenamen auf den Schulrechnern, gefolgt von "@gss.kbs.schule". Sollte der Anmeldename auf den Schulrechnern z.B. Max.Mustermann sein, so meldet man sich mit Max.Mustermann@gss.kbs.schule an.
- Das Passwort ist identisch mit dem Passwort, das an den Schulrechnern verwendet wird.

### **Abmelden:**

- Wenn die Arbeit mit Office365 beendet ist, sollte man sich vom System abmelden. Dazu klicken Sie oben rechts auf Ihre Initialen und dann auf "abmelden".
- In jedem Fall sollte der Browser geschlossen werden.

### **Software herunterladen/installieren:**

- Nach der Anmeldung sollten auf dem Bildschirm verschiedene Symbole für Apps zu sehen sein (z.B. Word, Excel, …). Beim Klick darauf gelangt man zu der Online-Version der entsprechenden Anwendung, die im Browser genutzt werden kann.
- Zum Herunterladen und Installieren der Desktopanwendung auf den eigenen Rechner klicken Sie rechts im Bild auf "Office-Apps installieren" und dann auf "Office2016".
- Es wird eine ausführbare Datei auf den Rechner heruntergeladen, die bei Ausführung den Installationsprozess startet. Da dieser im Hintergrund läuft, sollte da Gerät eingeschaltet bleiben, bis Office meldet, dass die Installation abgeschlossen ist. Da die Software aus dem Netz geladen wird sollte eine schnelle Internetverbindung mit Flatrate vorhanden sein.